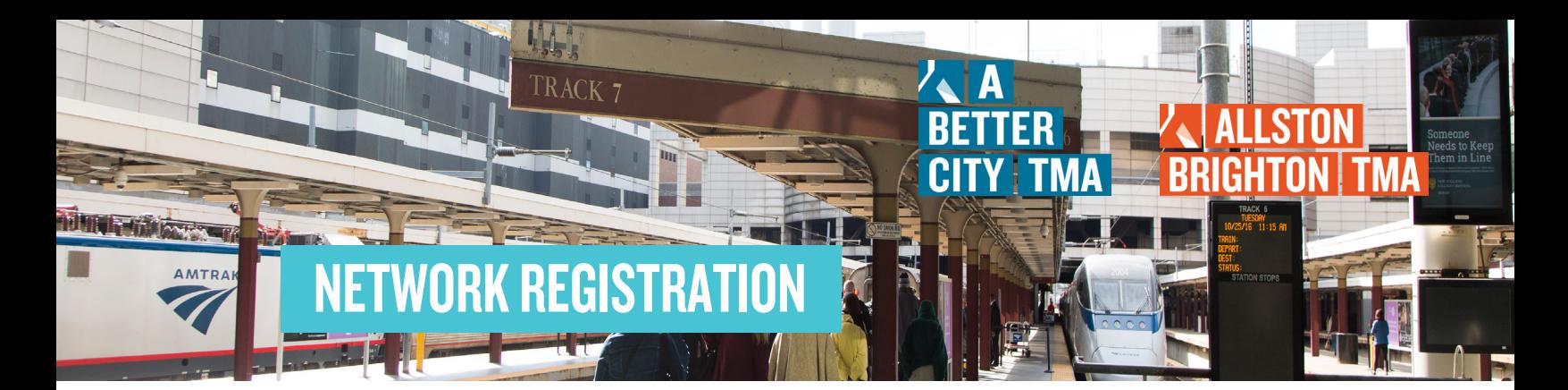

## 1. IDENTIFY YOUR TMA NETWORK

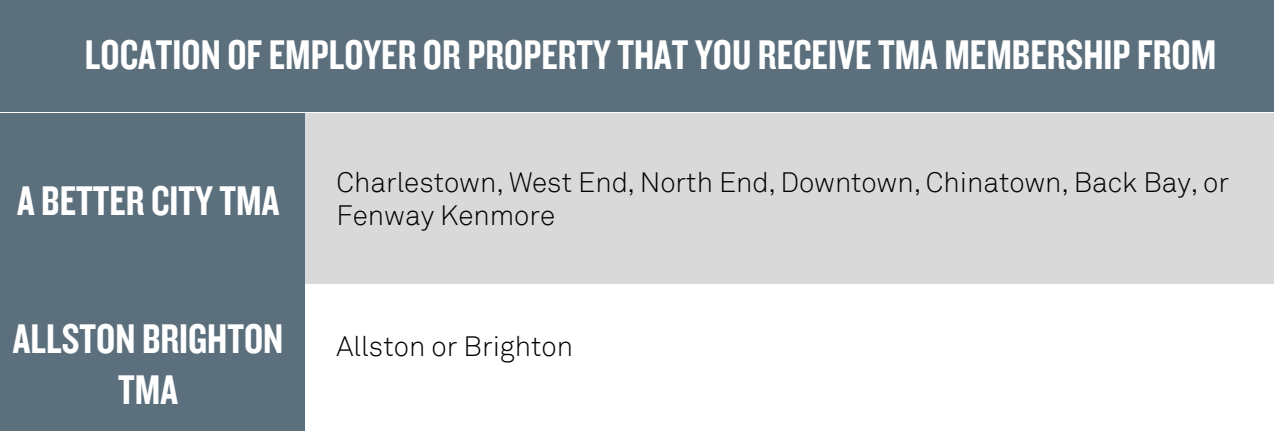

## 2. GO TO YOUR TMA'S GOMASSCOMMUTE PAGE

Click Here for [A Better City TMA](http://gomasscommute.com/abctma) Click Here for [Allston-Brighton TMA](http://gomasscommute.com/allstonbrightontma)

## 2. REGISTER FOR YOUR GOMASSCOMMUTE ACCOUNT

## A. Click "Register" at the top of the screen.

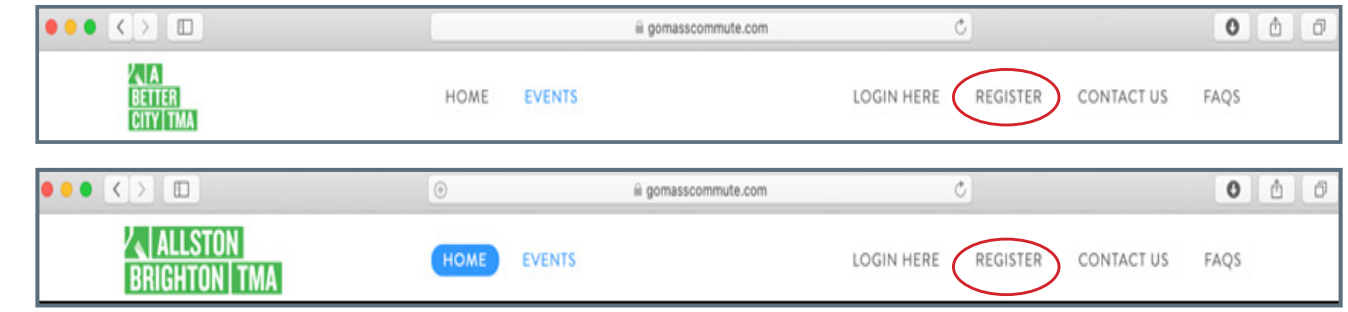

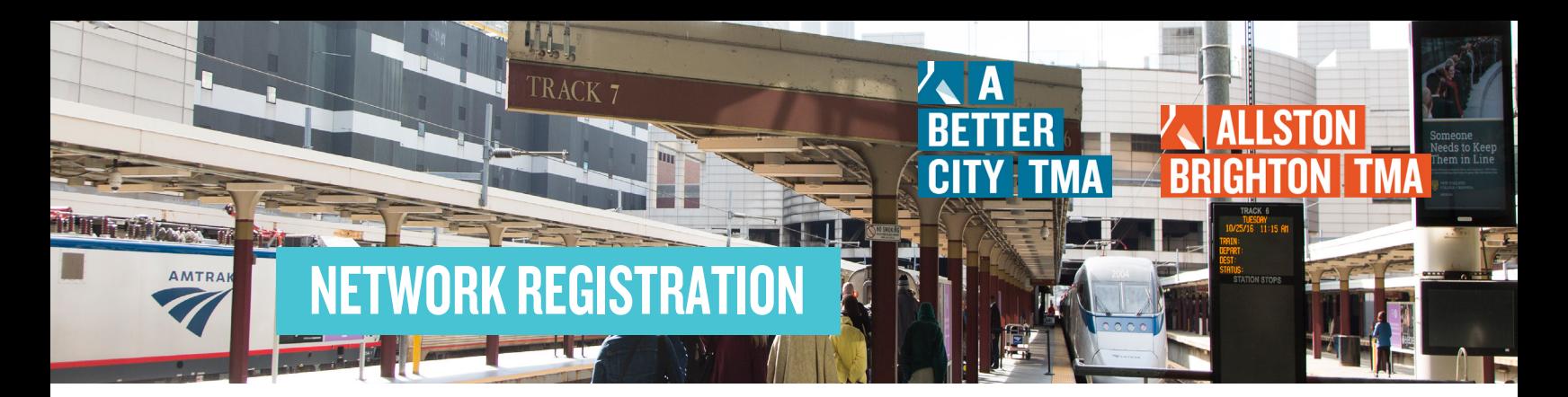

B. Start the registration process. The first three steps of the registration process will require you to add your contact information, home location, and work location.

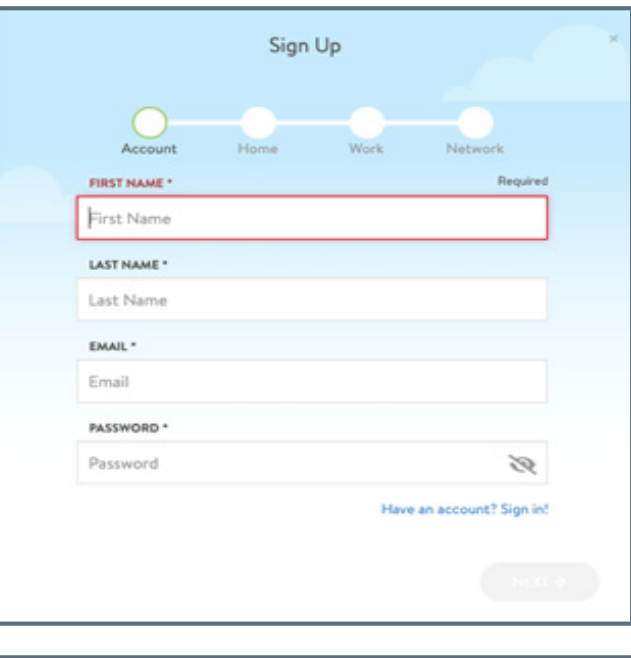

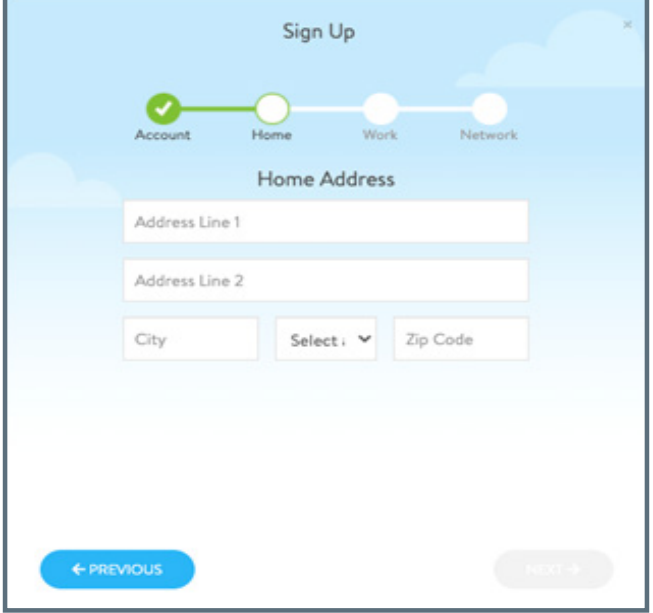

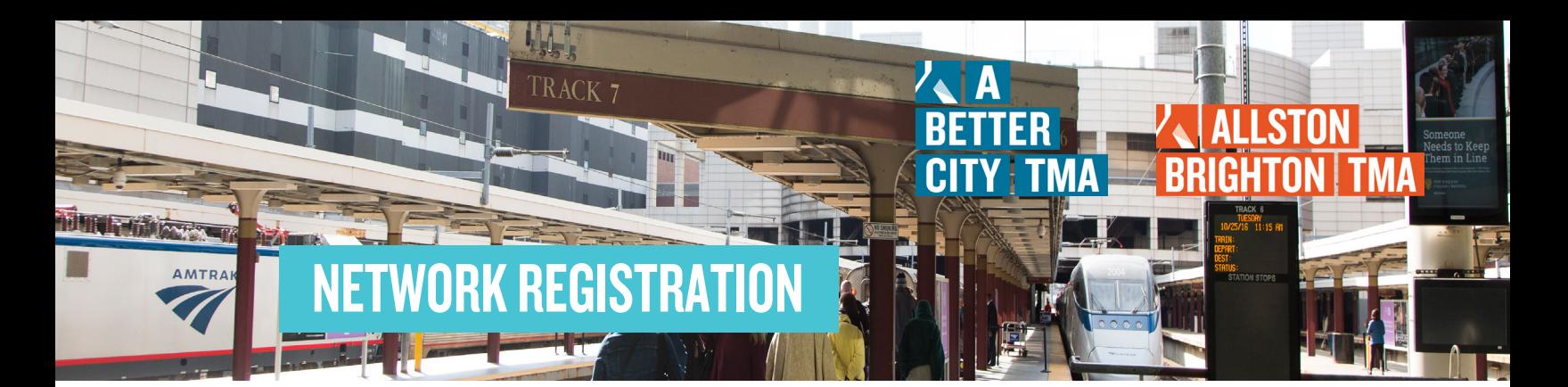

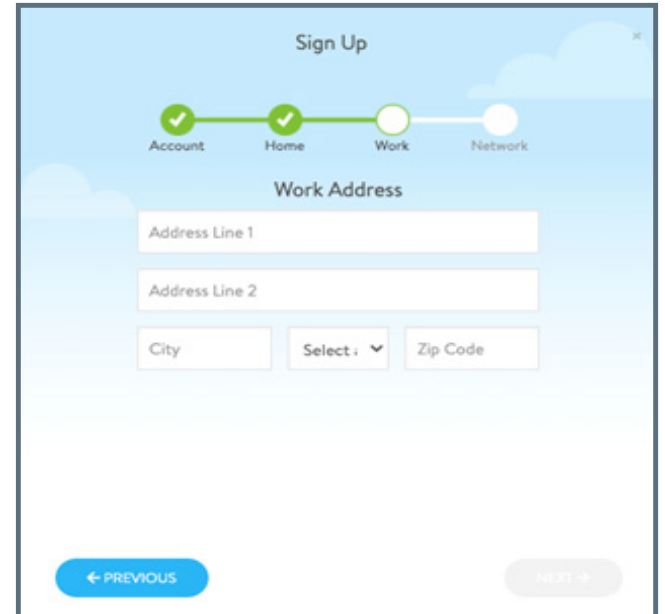

C. At the fourth and final step of your registration process, search for the employer or building that you are accessing your TMA membership through.

\*If you can't find your employer or property, contact us at tma@abettercity.org to get help

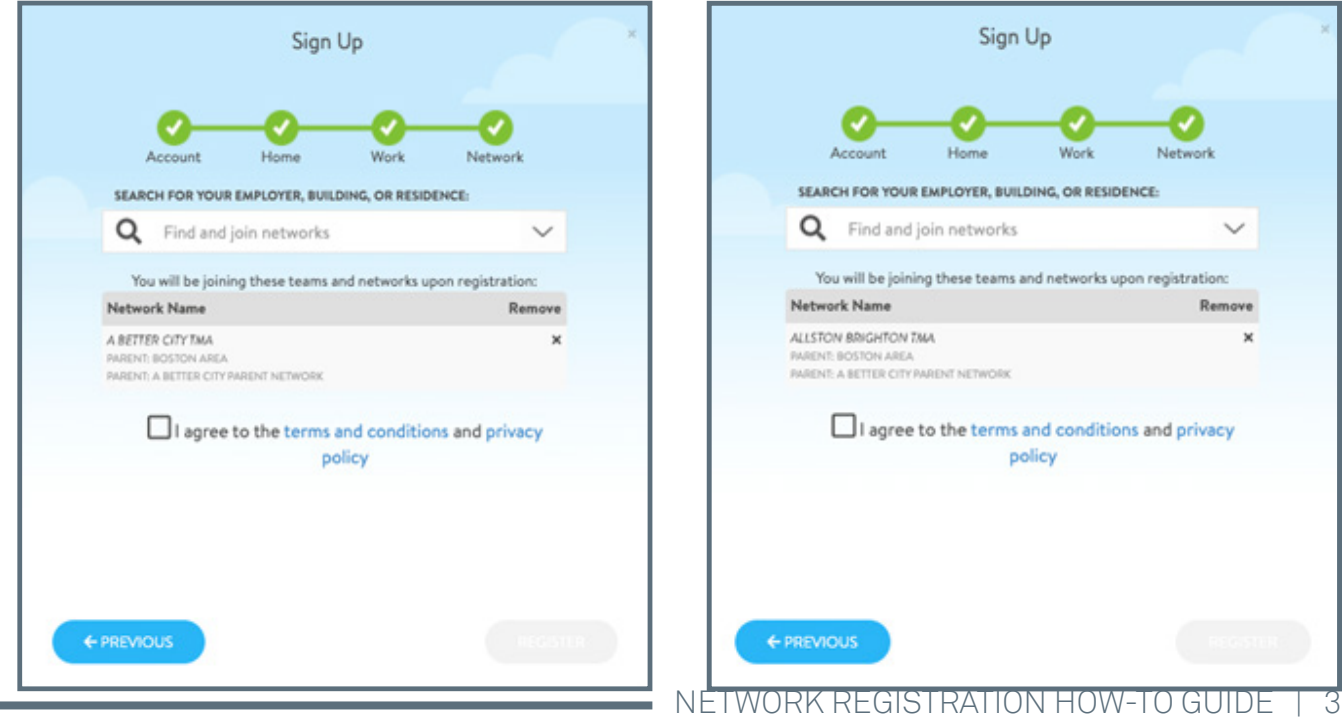

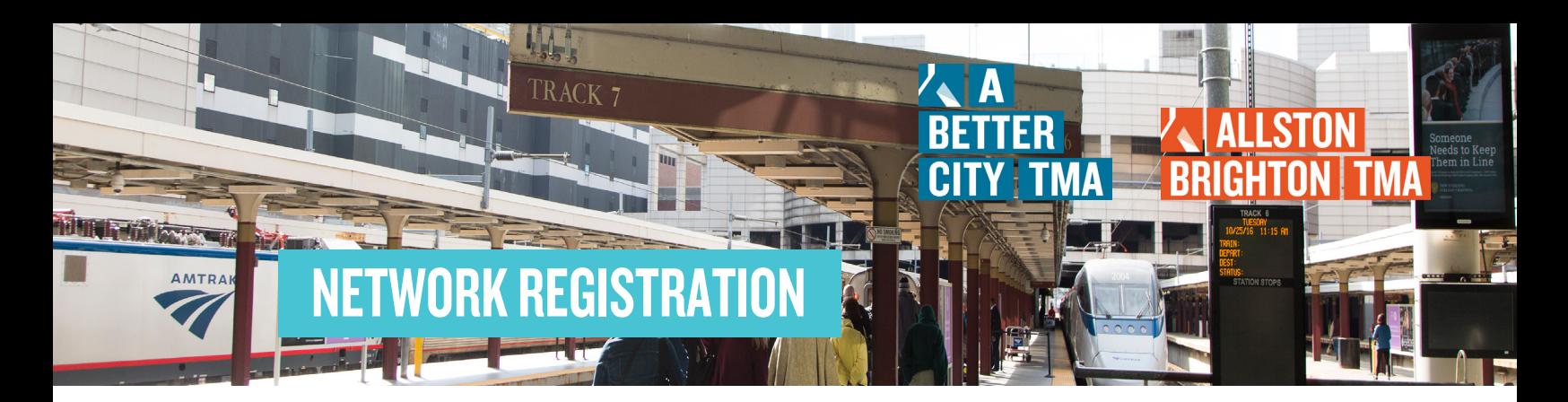

D. Review and confirm that the employer/ building and TMA network (A Better City TMA or Allston-Brighton TMA) are correct.

If you see any issues with this information, send a screenshot to tma@abettercity.org for assistance.

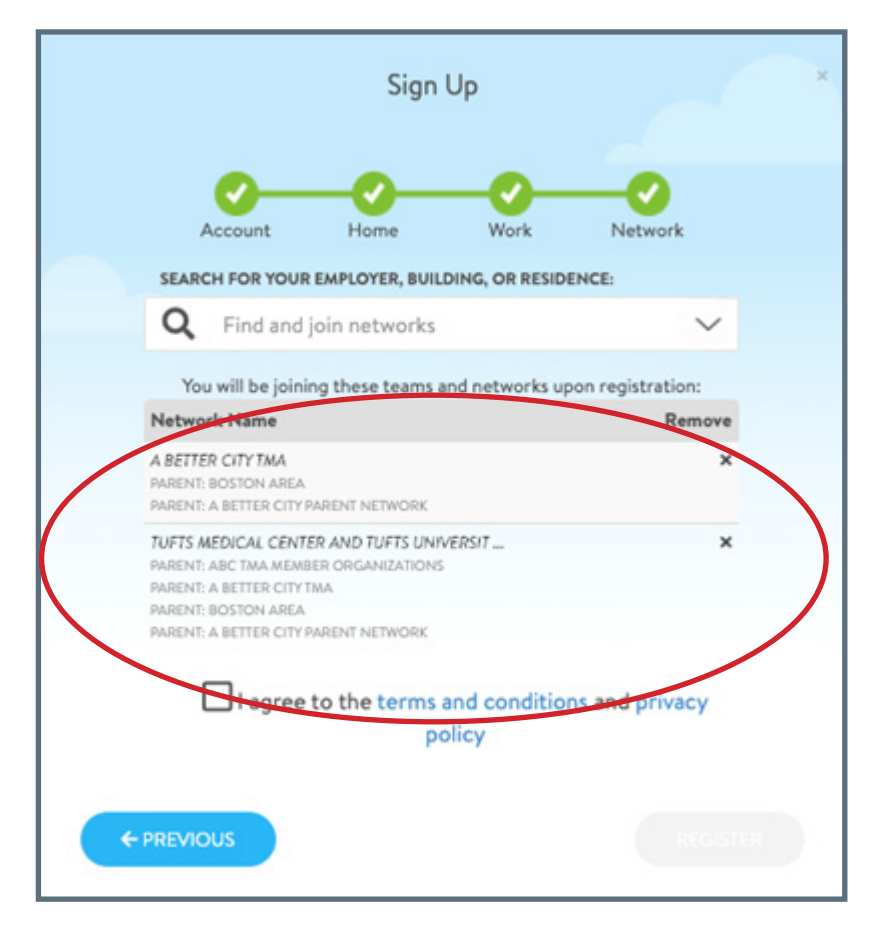